## I-Class 오프라인 출석부 설정

인하대학교 원격교육지원센터

#### I-Class 출석부의 종류

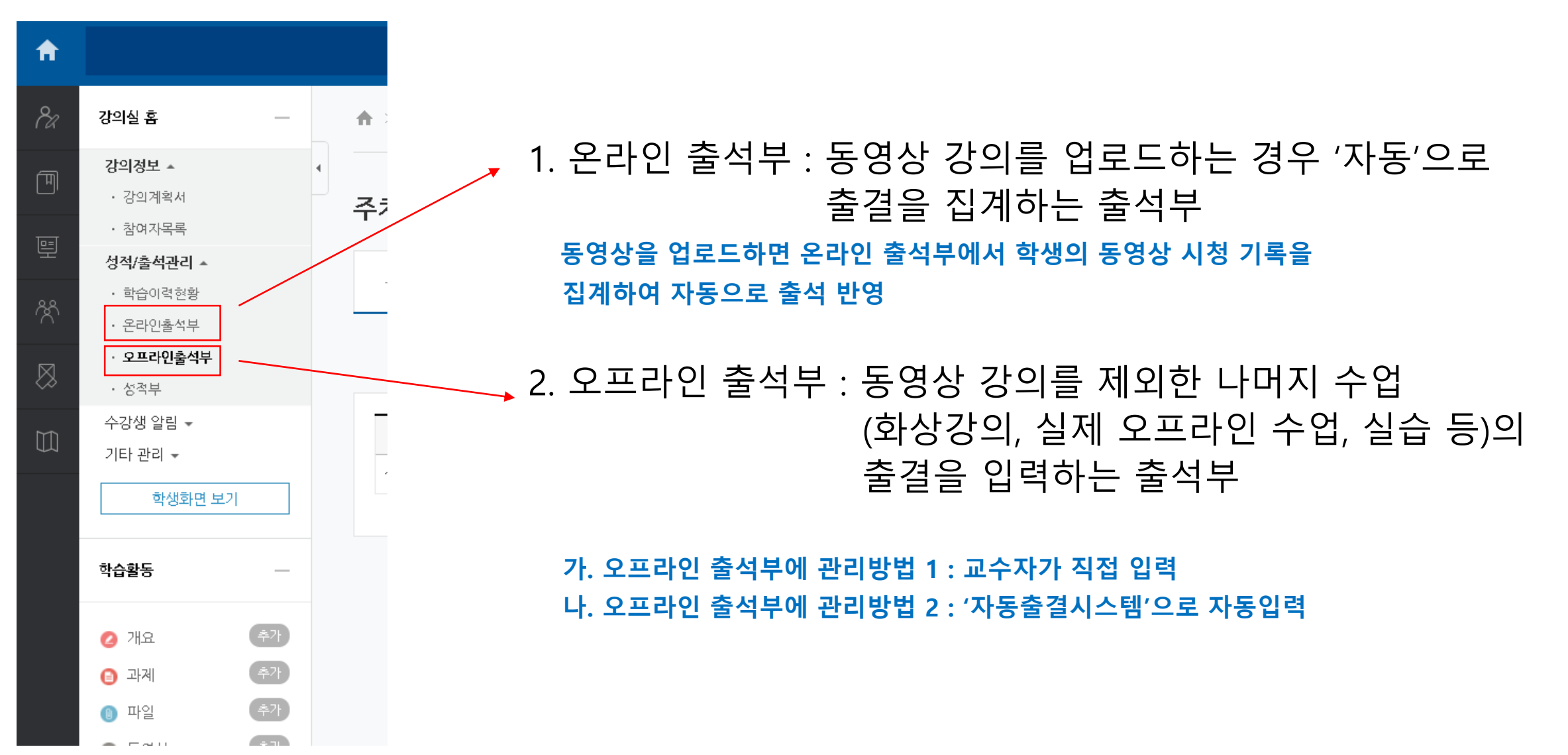

# 1. 오프라인 출석부 셋팅하기

1. I-Class 왼쪽 오프라인 출석부 클릭

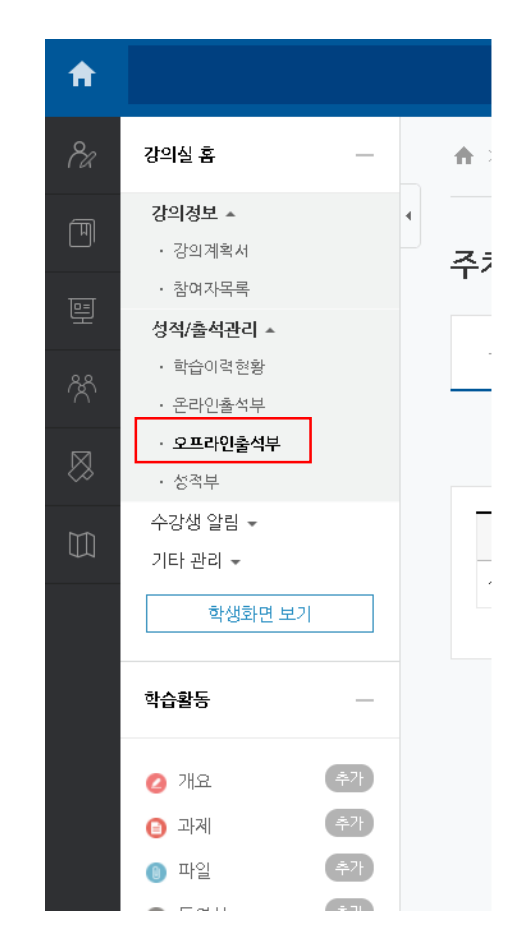

2. [주차 관리 이동] 클릭

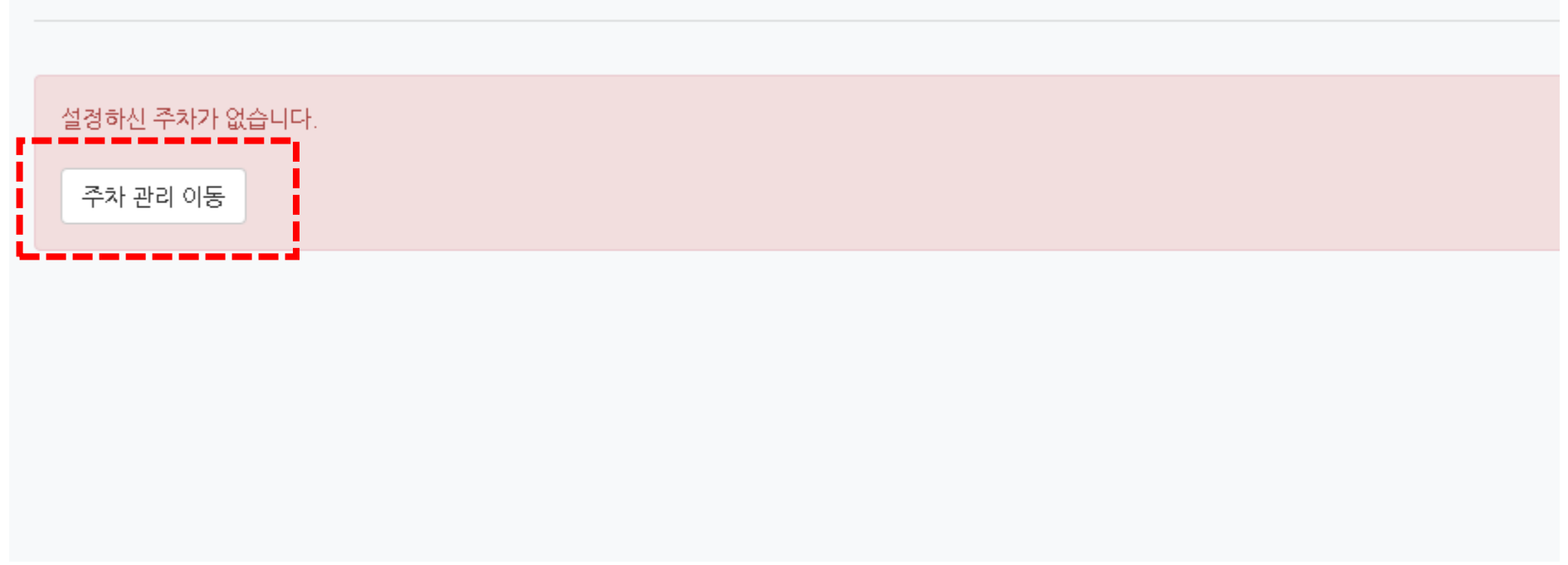

#### 3. '주차관리' 탭에서 [학사 시간표 가져오기] 클릭

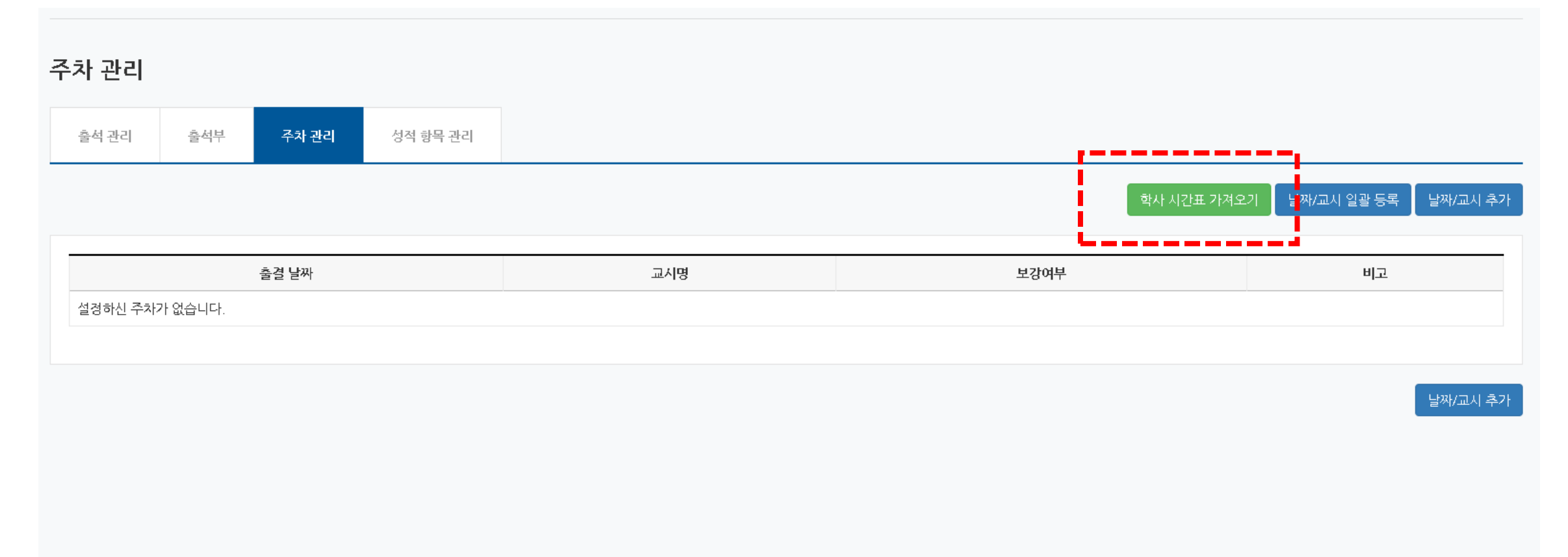

#### 4. 출결날짜 및 교시 설정하여 본인의 한학기용 출석부를 일괄 생성 ※ [날짜/교시 추가]를 통해 보강 수업 주차 및 날짜 생성 가능

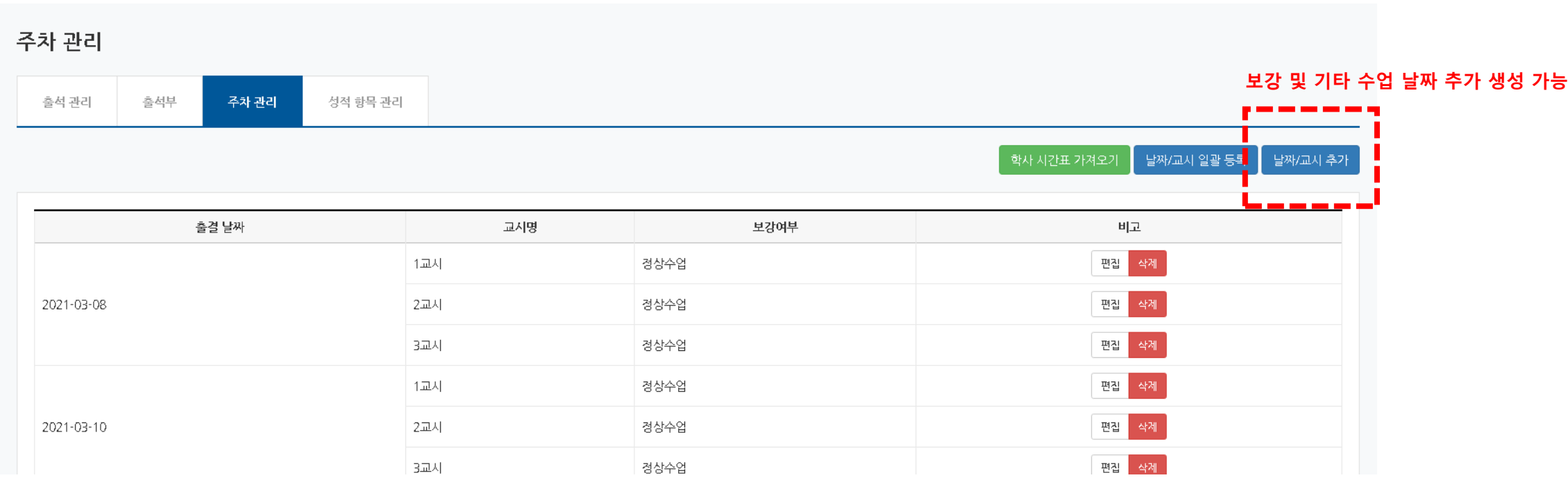

5. '출석부' 탭에 생성된 한학기 전체 오프라인 출석부 최종점검 ※ 날짜, 교시 등 입력사항 확인 필수

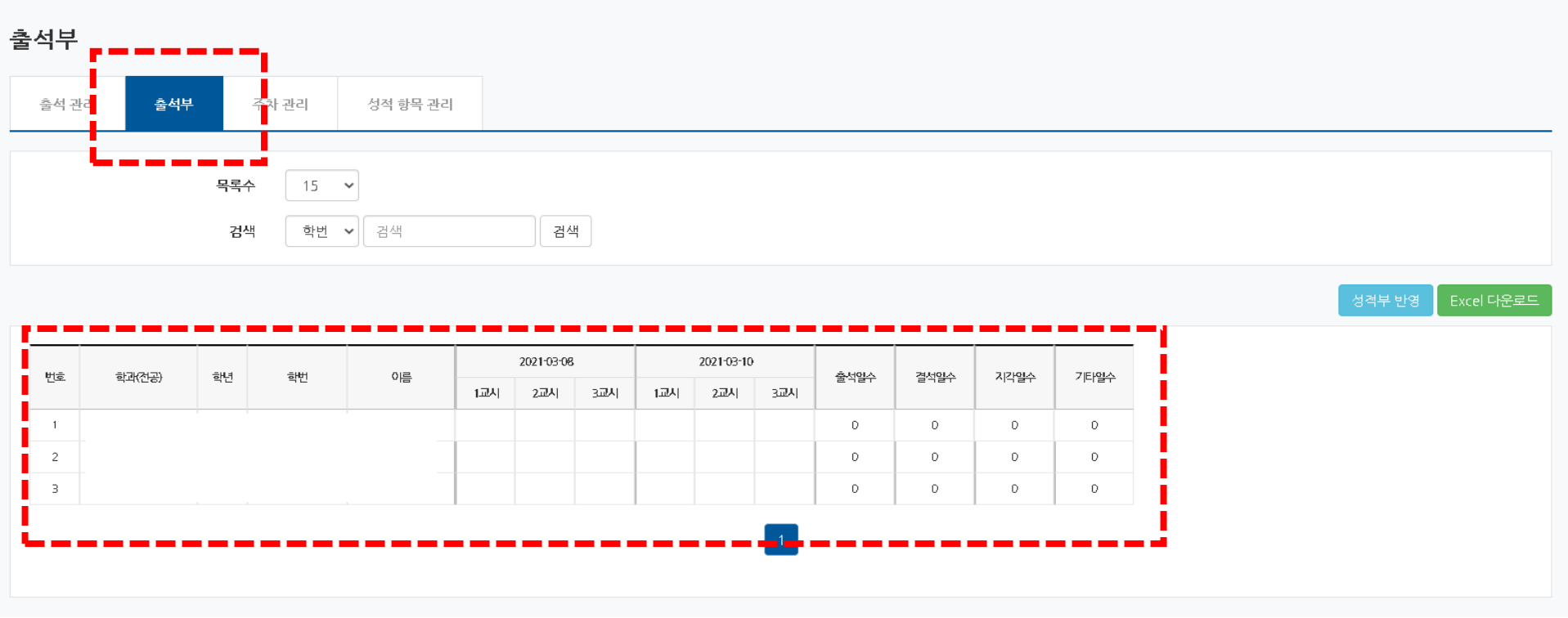

#### 2. 오프라인 출석부 점수 성적부에 반영하기

### 오프라인 출석부 점수 성적부에 반영하기

1. 오프라인 출석부 – '성적항목관리' 탭에서 [추가] 클릭

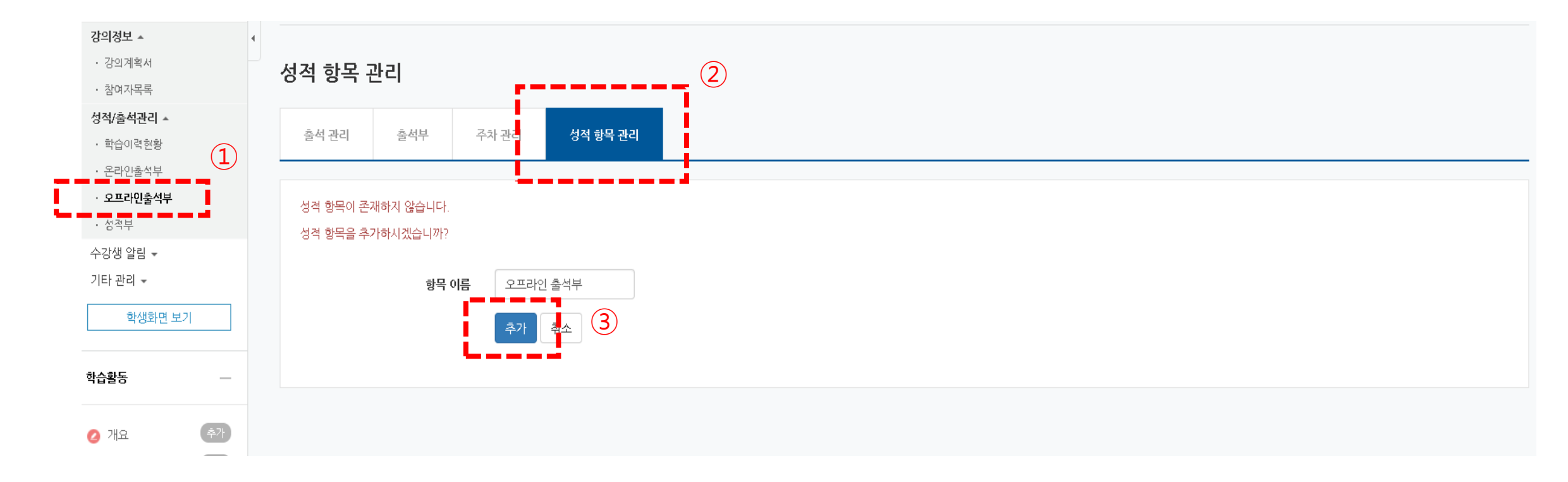

## 오프라인 출석부 점수 성적부에 반영하기

#### 2. '성적부' 메뉴에서 '출석'폴더 하위에 배치된 것 확인

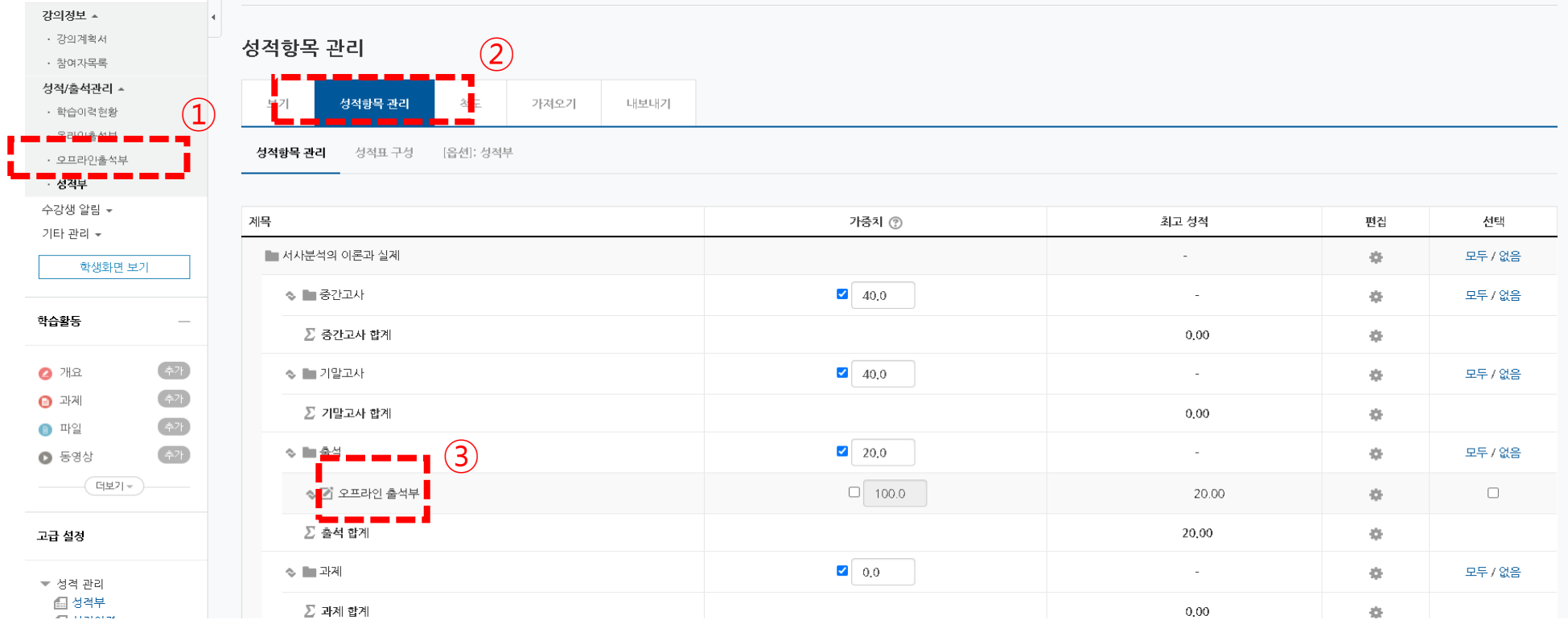

\* 오프라인 출석부 점수 입력을 통해 I-Class 내에서 출석점수를 용이하게 관리할 수 있습니다.

관리방법 1 : 수강생이 적은 경우 교수자가 '직접입력' 관리방법 2 : 수강생이 많은 경우 '자동출결'

# 3. 오프라인 출석부에 출결 입력하기

#### 오프라인 출석부 입력방법 1 : 직접입력

1. '오프라인출석부' – '출석관리' 에서 입력하려는 '출결날짜' 및 '교시' 직접 클릭

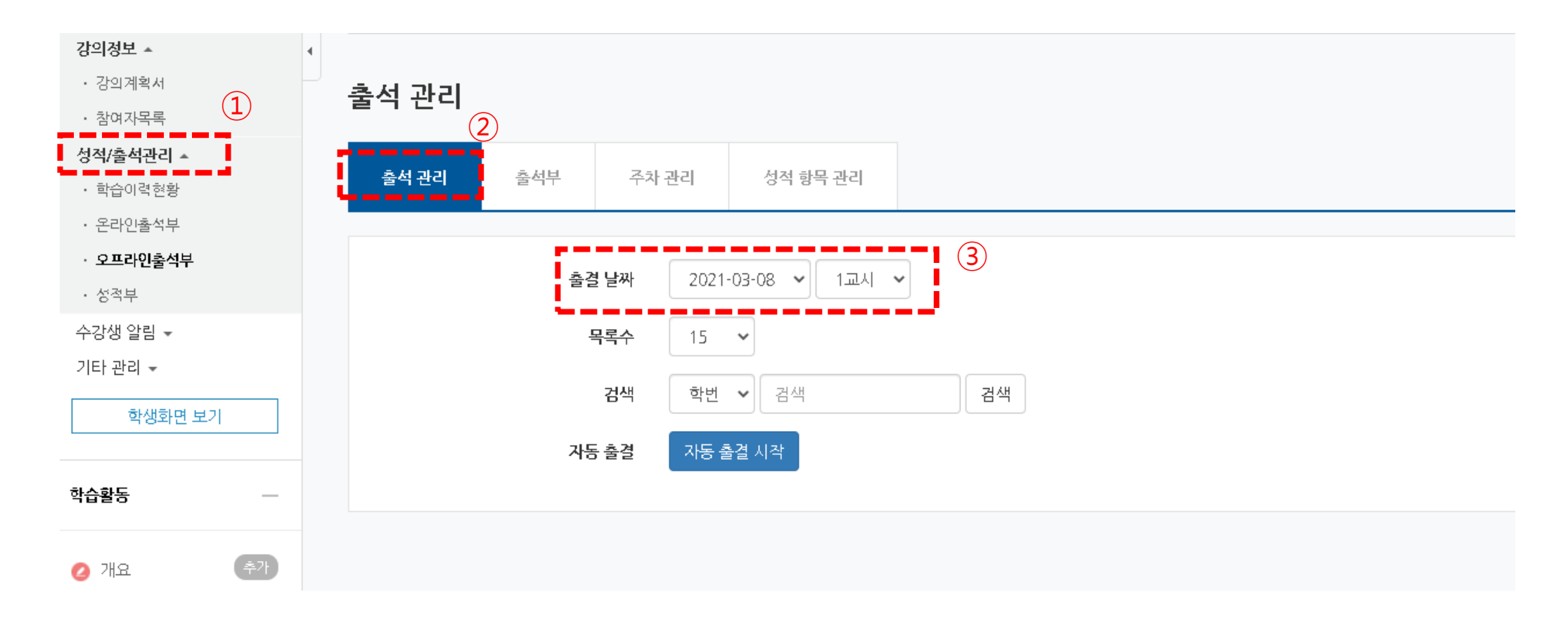

#### 오프라인 출석부 입력방법 1 : 직접입력

2. 하단에서 각 날짜, 각 교시당 학생 한명의 출결 (출석, 결석, 지각 등 ) 체크 후 저장 ※ 일괄로 출석내용을 입력할 수 있습니다.

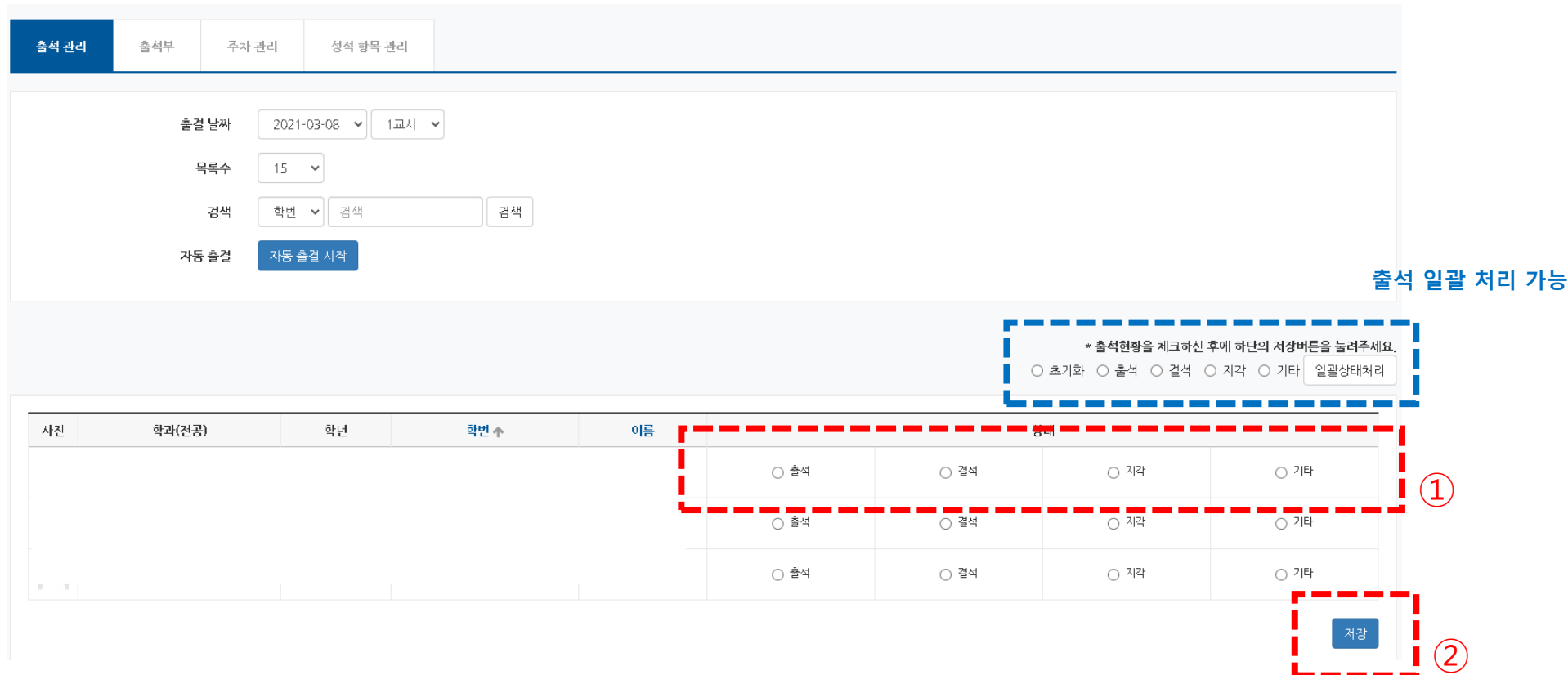

1. 수업시작 전 또는 수업이 끝난 후 학생들에게 자동출결 시작할 것을 공지

"지금부터 [ ]월 [ ]일자 수업 자동출결을 시작하겠습니다. 수험생은 PC에 접속하거나 모바일 코스모스 앱으로 접속하여 자동출결 입력을 준비해주시기 바랍니다.

"인증번호 입력란이 보일 것입니다. 제가 지금부터 불러주는 인증번호를 [ ]분 내로 입력하시기 바랍니다."

" 입력을 완료하였으면, 본인의 출석입력결과를 재확인하시기 바랍니다."

2. 오프라인 출석부에서 '출결날짜'를 설정한 후 [자동출결시작] 버튼 클릭 ※ 주의 : 자동출결은 '교시' 선택 불가능하고 날짜 하나에 일괄 출석 입력

ex) 3월 8일에 수업에서 자동출결 진행하면 1교시, 2교시, 3교시에 있는 모든 출석 자료에 일괄 출석 자료 입력됨. 교시구분하여 입력 불가능함. 따라서 신중한 진행을 요청함.

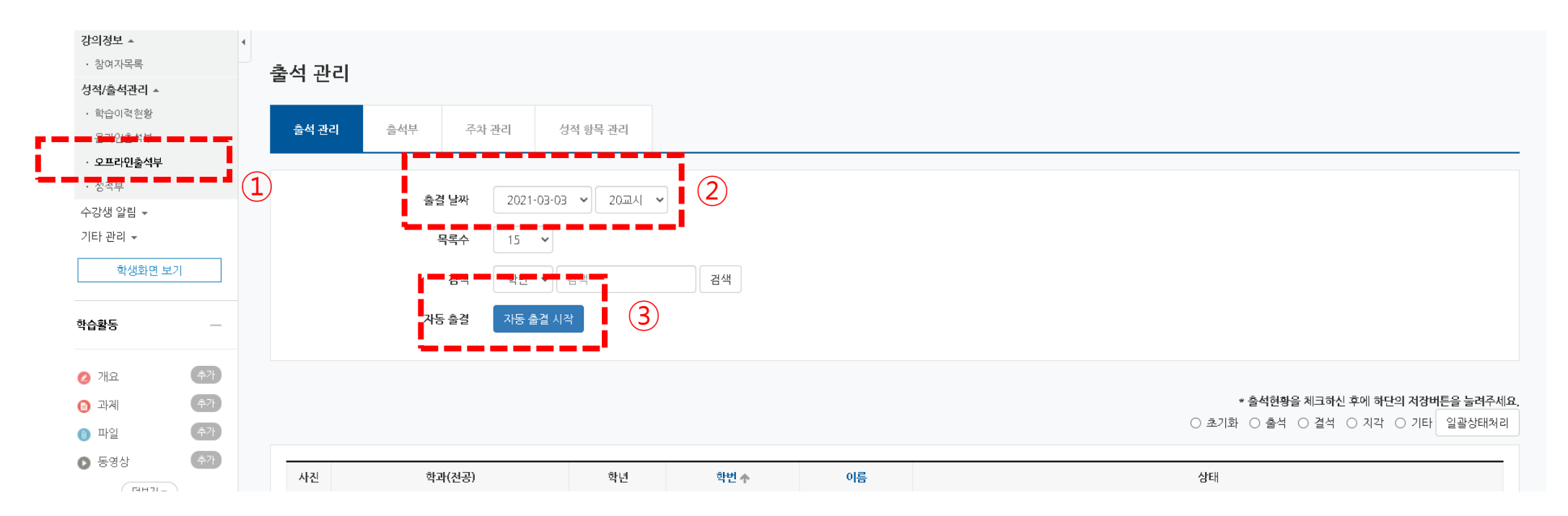

3. '자동출결' 입력 허용 시간 (1분 ~ 20분) 설정하고 [저장] 클릭

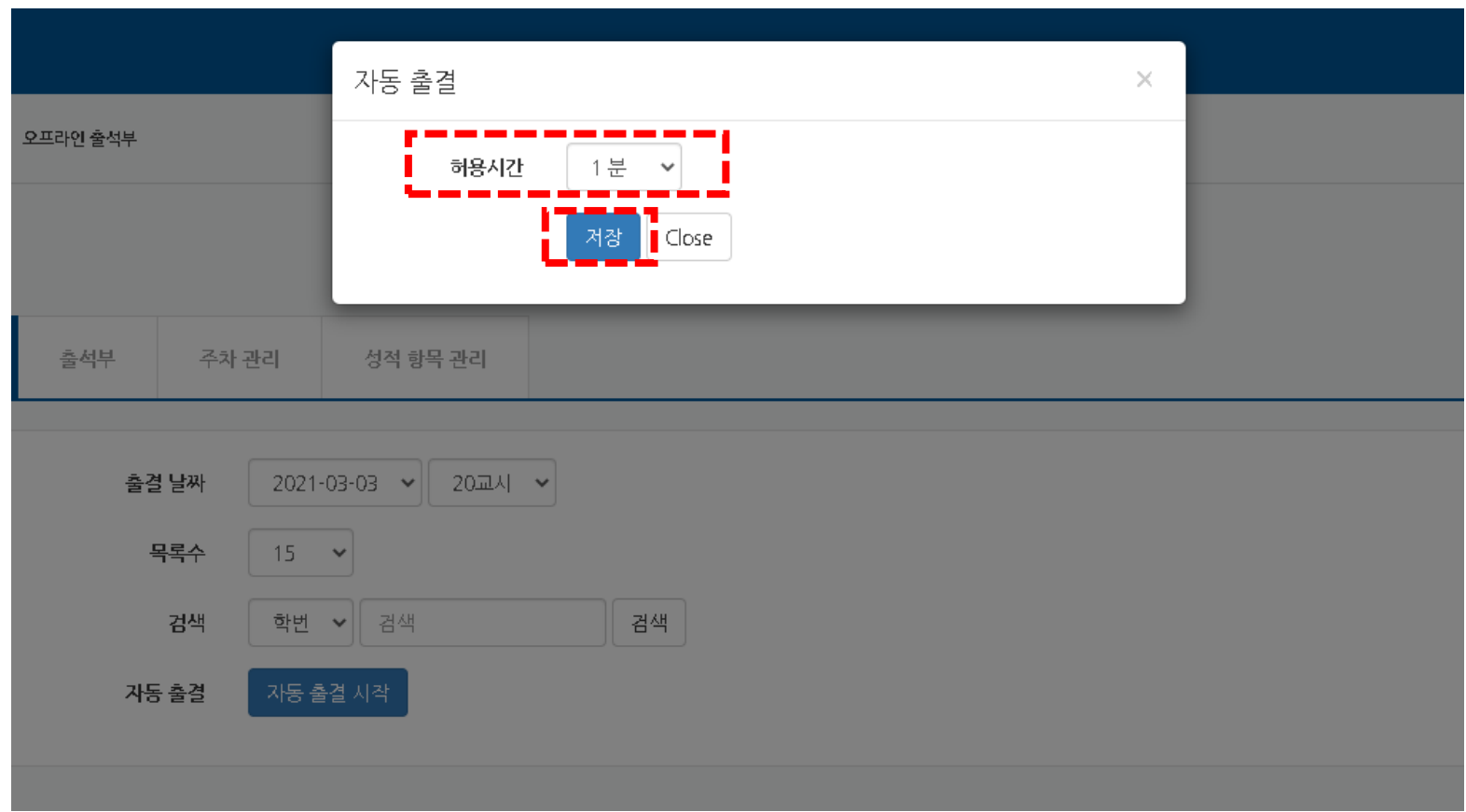

#### 4. 학생에게 보이는 화면

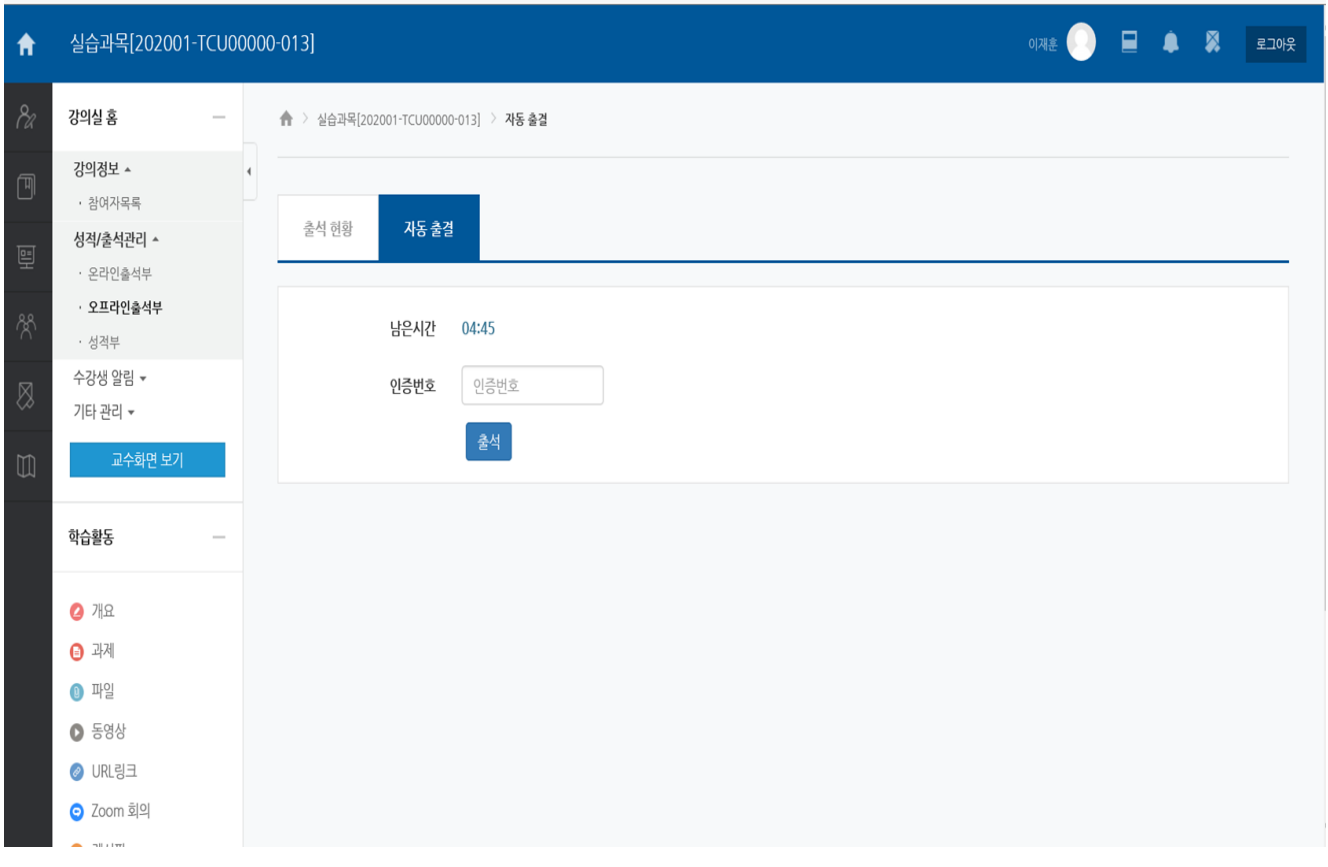

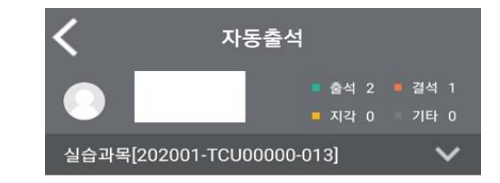

남은 시간 : 00:04:53

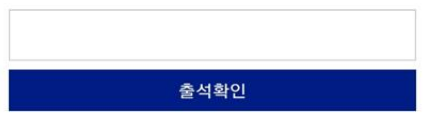

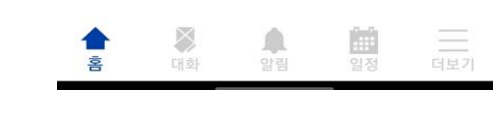

PC화면 2010 - PC화면 2010 - PC화면 모바일

5. 입력사항 확인 후 [저장] 클릭

\* 주의 : 자동출결은 부정행위 방지를 위해 1회만 실행 가능

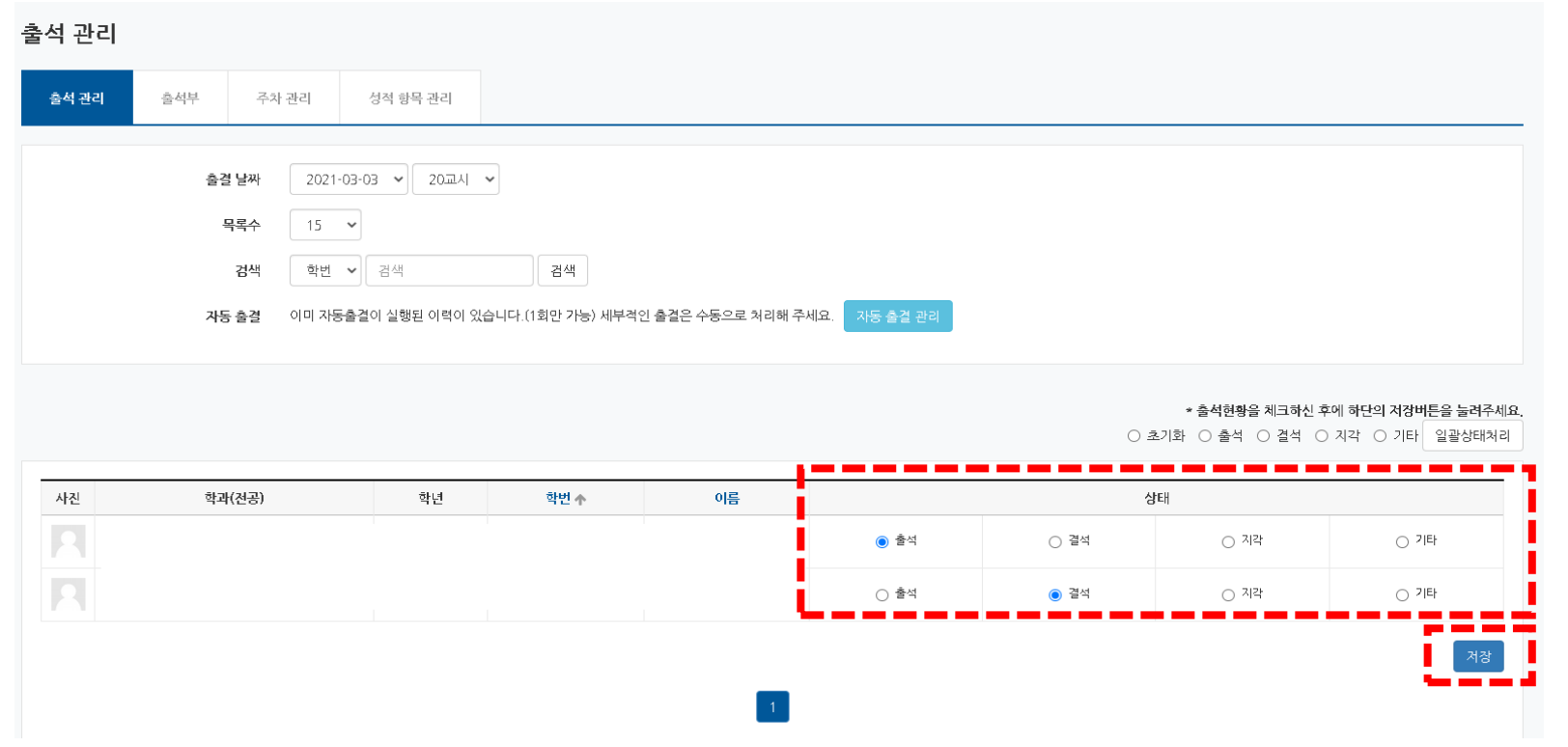